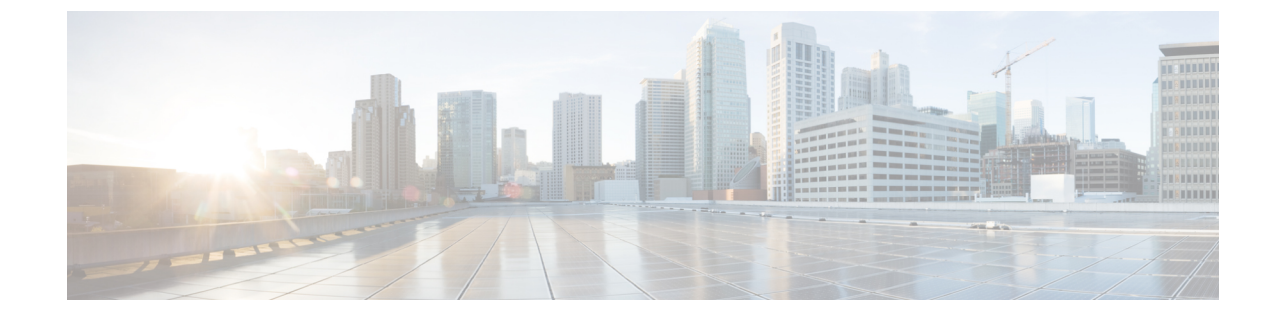

# システム パラメータとエンタープライズ パラメータの設定

• システムおよびエンタープライズ パラメータの初期パラメータの概要 (1 ページ)

• システムとエンタープライズの初期設定タスク フロー (2 ページ)

# システムおよびエンタープライズパラメータの初期パラ メータの概要

UnifiedCommunications Managerノードを初めてセットアップする場合は、次のシステム全体の パラメータを検討してください。必要に応じて、導入におけるシステム全体のパラメータを変 更できますが、ほとんどの場合、推奨されるデフォルト設定で動作します。

- IP 電話のフォールバック接続モニタ期間を設定します。
- すべてのユーザに対して社内ディレクトリの検索を許可します。
- クラスタの完全修飾電話番号 (FODN) と組織のトップレベル ドメインを設定します。
- ビデオ対応の Cisco Jabber 開始条件を設定します。
- (省略可)クラスタが MLPP を使用している場合は、Multilevel Precedence and Preemption (MLPP)を有効にします。
- (省略可)ネットワークが IPv6 を使用している場合は、IPv6 を有効にします。
- (省略可)リモート syslog サーバ名前を入力します。
- (省略可)導入をトラブルシューティングするためのコールトレースログを設定します。
- (省略可)依存関係レコードを有効にします。

# システムとエンタープライズの初期設定タスク フロー

### 始める前に

Unified Communications Manager のノードとポートの設定を設定します。

### 手順

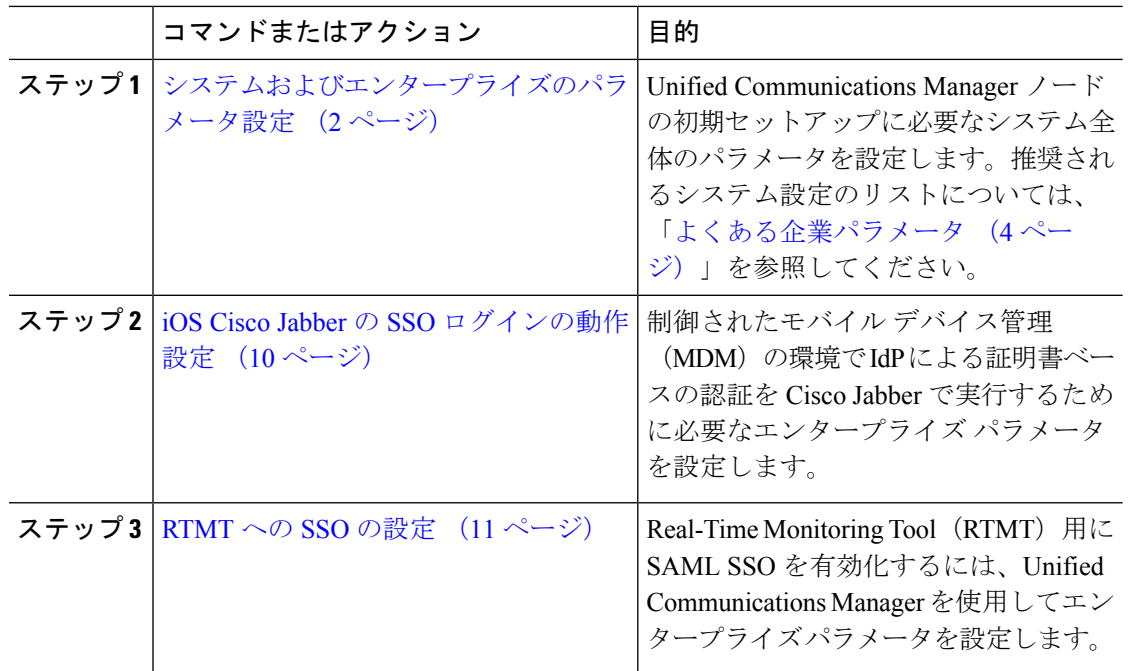

### 次のタスク

UnifiedCommunications Managerクラスタで設定されているすべてのデバイスに適用する共通設 定の基盤とする、デバイス プールの一部のコア設定を構成します。「デバイス [プールのコア](cucm_b_system-configuration-guide-1201_chapter7.pdf#nameddest=unique_12) [設定の設定タスク](cucm_b_system-configuration-guide-1201_chapter7.pdf#nameddest=unique_12) フロー」を参照してください。

## システムおよびエンタープライズのパラメータ設定

Cisco Unified Communication Manager 管理を使用して、特定の展開のシステムパラメータとエ ンタープライズパラメータを設定することができます。最初のシステム設定にとって重要なパ ラメータがリストされていますが、ほとんどの導入では推奨されるデフォルト設定が有効に なっています。

コール トレース ログの有効化など、トラブルシューティングに役立つパラメータは、ネット ワークのパフォーマンスに影響があるため、問題が解決した後は無効にする必要があります。

ほとんどのパラメータは、変更を有効にするためにすべてのデバイスをリセットする必要があ ります。すべての設定手順を完了してから、すべてのデバイスをリセットしてください。すべ てのデバイスをリセットするのは、稼働率の低い時間帯に実行することを推奨します。

リリース 10.0(1) から、Unified Communications Manager と IM and Presence Service で同じ エンタープライズ パラメータが使用されます。IM and Presence Service のエンタープライ ズ パラメータの値を変更すると、変更された値が Unified Communications Manager に対し て自動的に更新されます。 (注)

### 手順

- ステップ **1** Cisco Unified Communications Manager Administration で、**[**システム(**System**)**]** > **[**エンタープラ イズパラメータ(**Enterprise Parameters**)**]** を選択します。
- ステップ **2** クラスタの IP 電話が、TCP 接続が使用可能になったときに、プライマリ ノードに戻るまでの 時間を、[エンタープライズ パラメータの設定 (Enterprise Parameters Configuration) ] セクショ ンの [接続モニター間隔(Connection Monitor Duration)] フィールドに秒数を入力してから、 [保存(Save)] をクリックします。デフォルト値は 120 秒です。
	- ヒント すべてのデバイスをリセットしないで、クラスタ内の影響を受けるデバイスに変更を 適用するには、[設定の適用 (Apply Config) ]をクリックしてからし、[OK (OK)]を クリックします。
- ステップ **3** [ユーザー データ サービス パラメータ(User DataServiceParameters)] セクションの [ユーザー 検索をすべて有効にする(Enable All UserSearch)]セクションで、[True(True)]を選択して、 姓、名、または電話番号が指定されていないときに、すべてのユーザーを組織内名簿で検索す ることを許可します。
- ステップ **4** [クラスタ全体のドメイン設定(Clusterwide DomainConfiguration)]セクションで、クラスタ全 体のドメインをセットアップします。
	- a) [組織の最上位ドメイン (Organization Top Level Domain) ] フィールドで組織の最上位ドメ インを入力します。最大長は 255 文字です。
	- b) [クラスタの完全修飾ドメイン名(ClusterFully Qualified Domain Name)] フィールドに、ク ラスタの完全修飾ドメイン名 (FQDN) を入力します。最大長は 255 文字です。

複数のFQDNはスペースで区切る必要があります。アスタリスク(\*)を使用して、FQDN 内でワイルドカードを指定することができます。例: cluster-1.cisco.com \*. cisco.com。

- ステップ **5** Cisco Jabber セクションで、[ビデオ通話を開始しない] フィールドで [False] を選択します。
- ステップ **6** (任意) [ **Mlpp** および機密にアクセスレベルパラメータ (mlpp)] セクションで、マルチレベル の優先順位と [プリエンプトアクセスレベルパラメータ (mlpp)] を入力し、デバイスが mlpp を 使用できるようにします。
	- a) Mlpp サービスのドメインを**Mlpp** ドメイン識別子フィールドに入力します。このパラメー タには 16 進値(0x で始まる値)を指定できます。
- b) Mlpp 表示ステータスフィールドで [mlpp インジケータをオンにする (on)] を選択します。
- ステップ **7** (任意) **[Ipv6** ] セクションで、[ **ipv6** の有効化 ( **Enable ipv6)]** フィールドを **True** に設定しま す。
- ステップ **8** (任意) [ **Cisco syslog Agent** ] セクションで、リモート syslog サーバーの名前または IP アドレ スを [ リモート **syslog** サーバー名 **1** ] フィールドに入力します。サーバー名が指定されていな い場合、Cisco Unified Serviceability は Syslog メッセージを送信しません。
- ステップ **9** (任意)[セッショントレース用のコールトレースログの設定]セクションで、コールトレース ログを設定して、セッショントレースの SIP コール情報を収集できるようにします。

Real-Time Monitoring Tool (RTMT) のセッショントレース機能は、トラブルシューティングに 役立つコール フロー図を生成するためにこの情報を使用します。

- a) [コールトレースログの有効化 (Enable **Call Trace Log)]** フィールドを **[True]** に設定します。
- b) [コールトレースログファイルの最大数] フィールドで、Unified Communication Manager が 生成できる SIP コールトレースログファイルの最大数を入力します。

デフォルト値は 2000 です。有効範囲は 5 ~ 4000 です。

c) 呼追跡ログフィールドには、SIP呼追跡ログファイルの最大ファイルサイズメガバイトを入 力します。

デフォルト値は 2 です。有効な範囲は 1 ~ 10 です。

- SIPコールトラフィック量が多い期間は、ある程度のパフォーマンスの低下が生じる ことがあります。システム パフォーマンスの影響を低減するには、[セッション ト レースのコール関連の REFER/NOTIFY/SUBSCRIBE SIP メッセージをログに記録する (Log Call-Related REFER/NOTIFY/SUBSCRIBE SIP Messages for Session Trace)] とい う Cisco CallManager サービス パラメータを [False] に設定します。これによって、SIP コールトレースからREFER、NOTIFY、およびSUBSCRIBEメッセージが除外されま す。 (注)
- ステップ **10 Ccmadmin**パラメータセクションので、[依存関係の有効化 **(Enable Records**)] フィールドで [True] を選択します。
- ステップ **11** [保存(Save)] をクリックします。
- ステップ **12** [ リセット(reset)] をクリックし、[OK] をクリックしてすべてのデバイスをリセットします。 すべてのデバイスをリセットするのは、稼働率の低い時間帯に実行することを推奨します。
	- ヒント すべてのデバイスをリセットするには、システム内の全デバイスプールをリセットし ます。

## よくある企業パラメータ

次の表に、組織のトップレベルドメインまたはクラスタの完全修飾ドメイン名など、エンター プライズ設定に使用される共通のエンタープライズパラメータを示します。詳細なリストを見 るには、Cisco Unified CM Administration の **[**システム(**System**)**]** > **[**エンタープライズパラメー タ(**Enterprise Parameters**)**]** メニューを使用します。

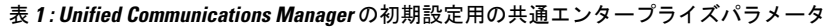

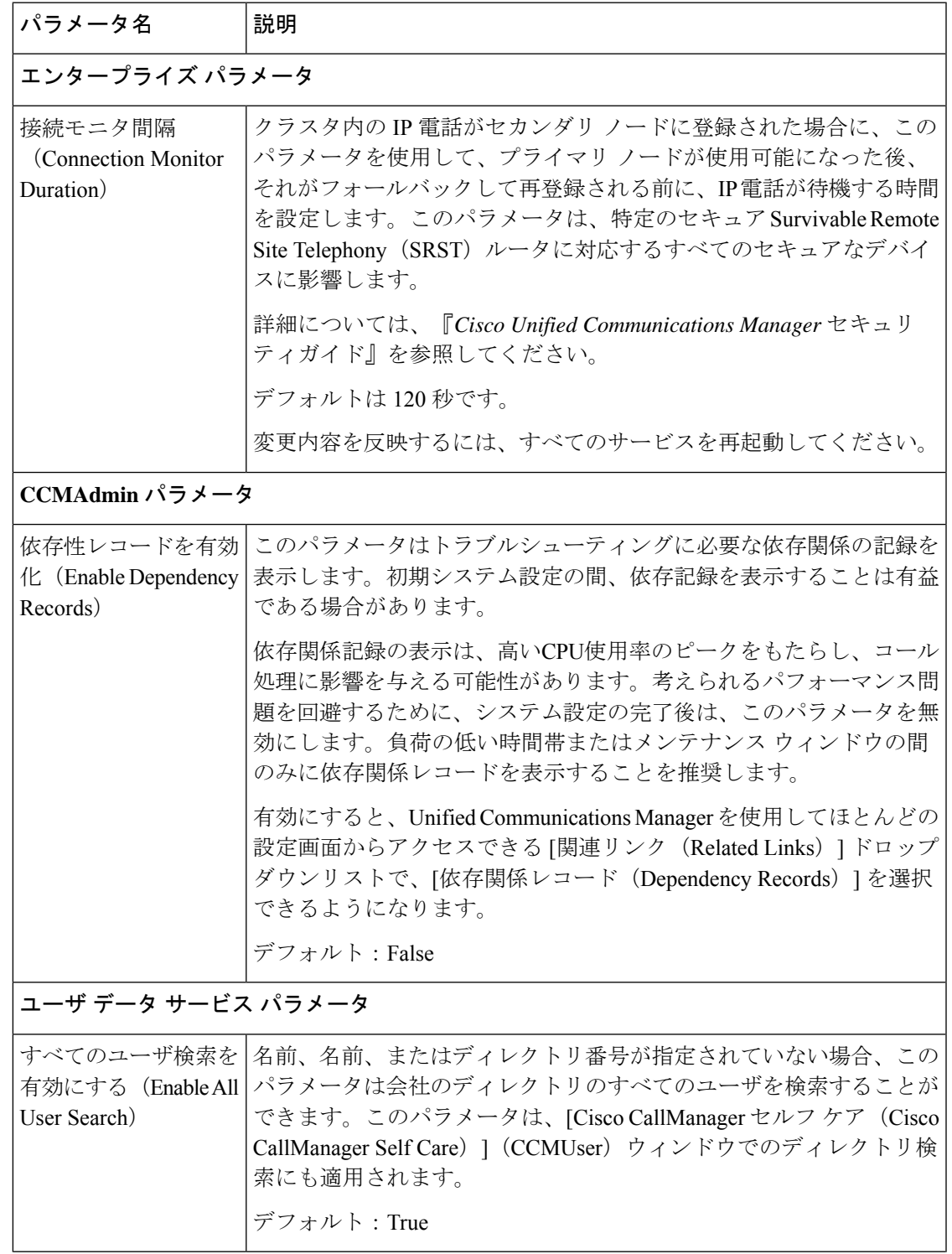

Ι

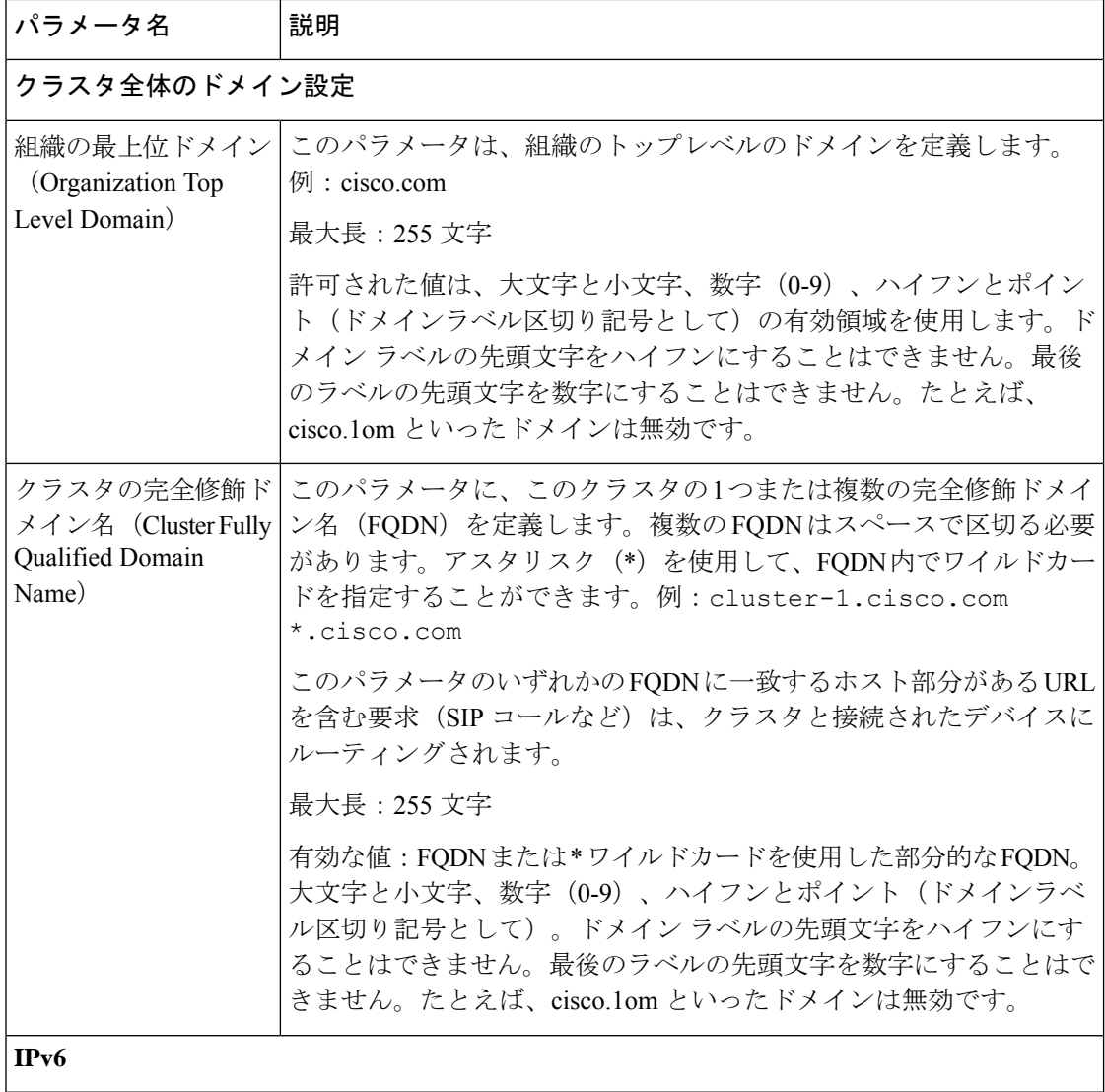

Ι

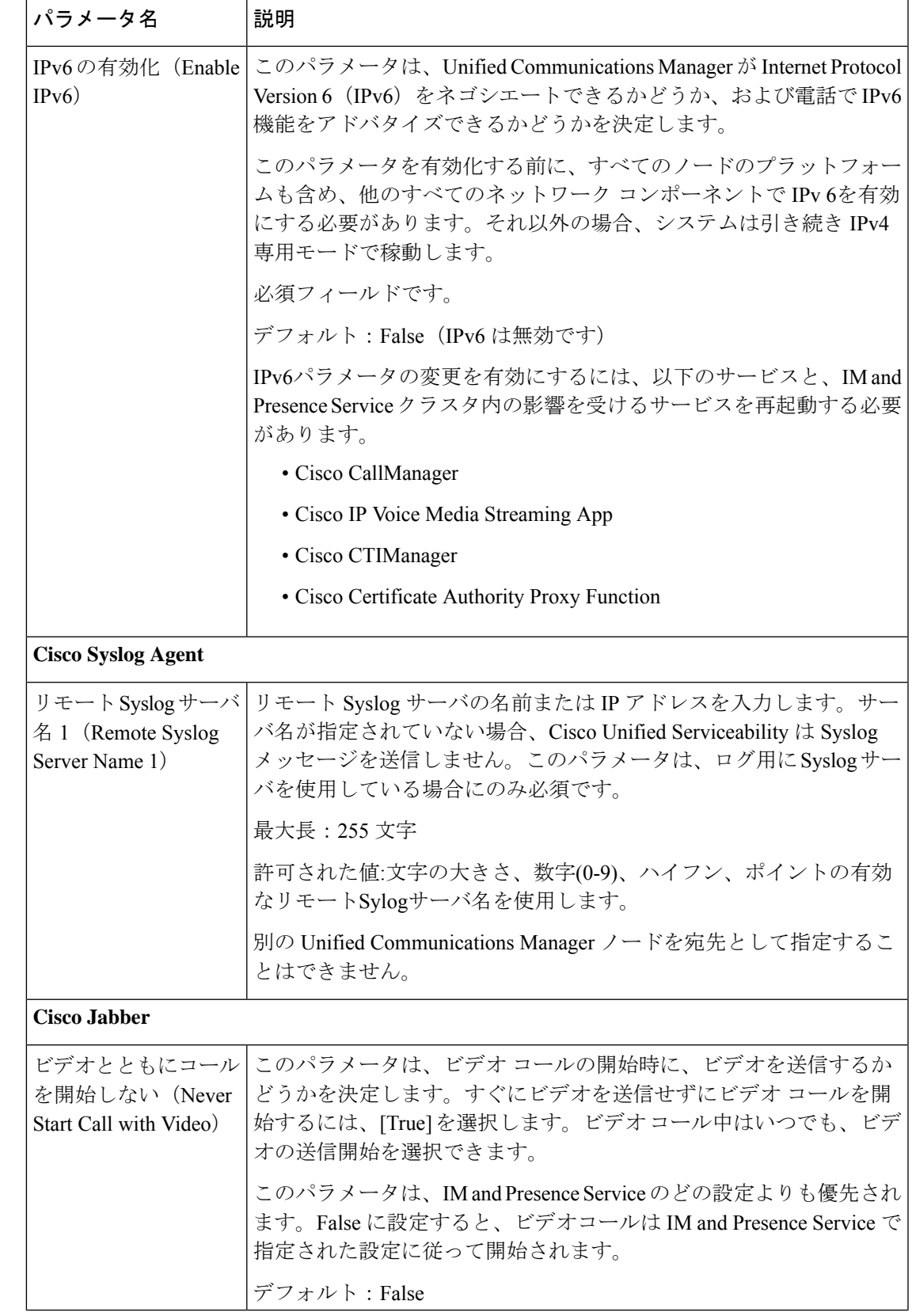

I

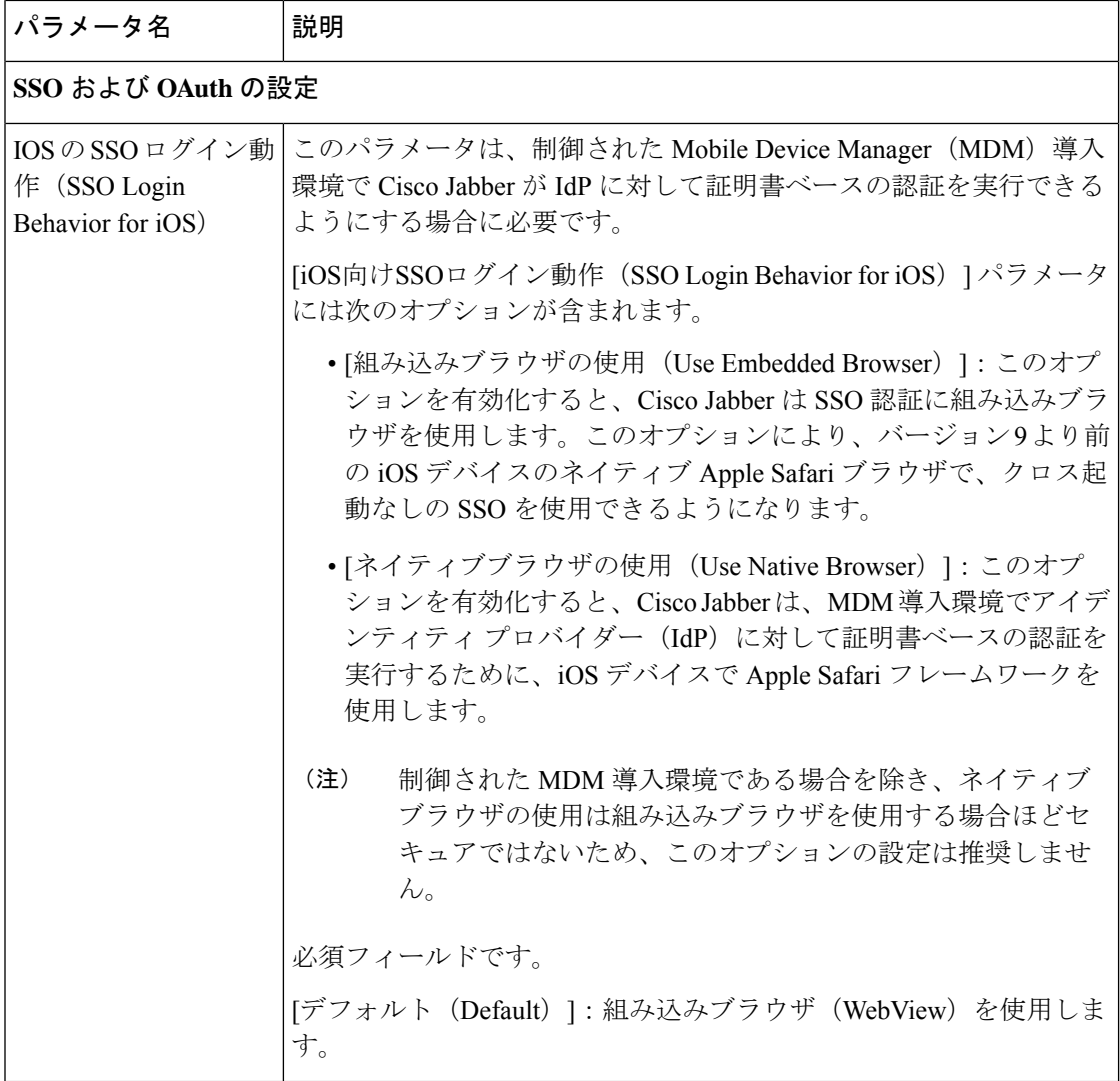

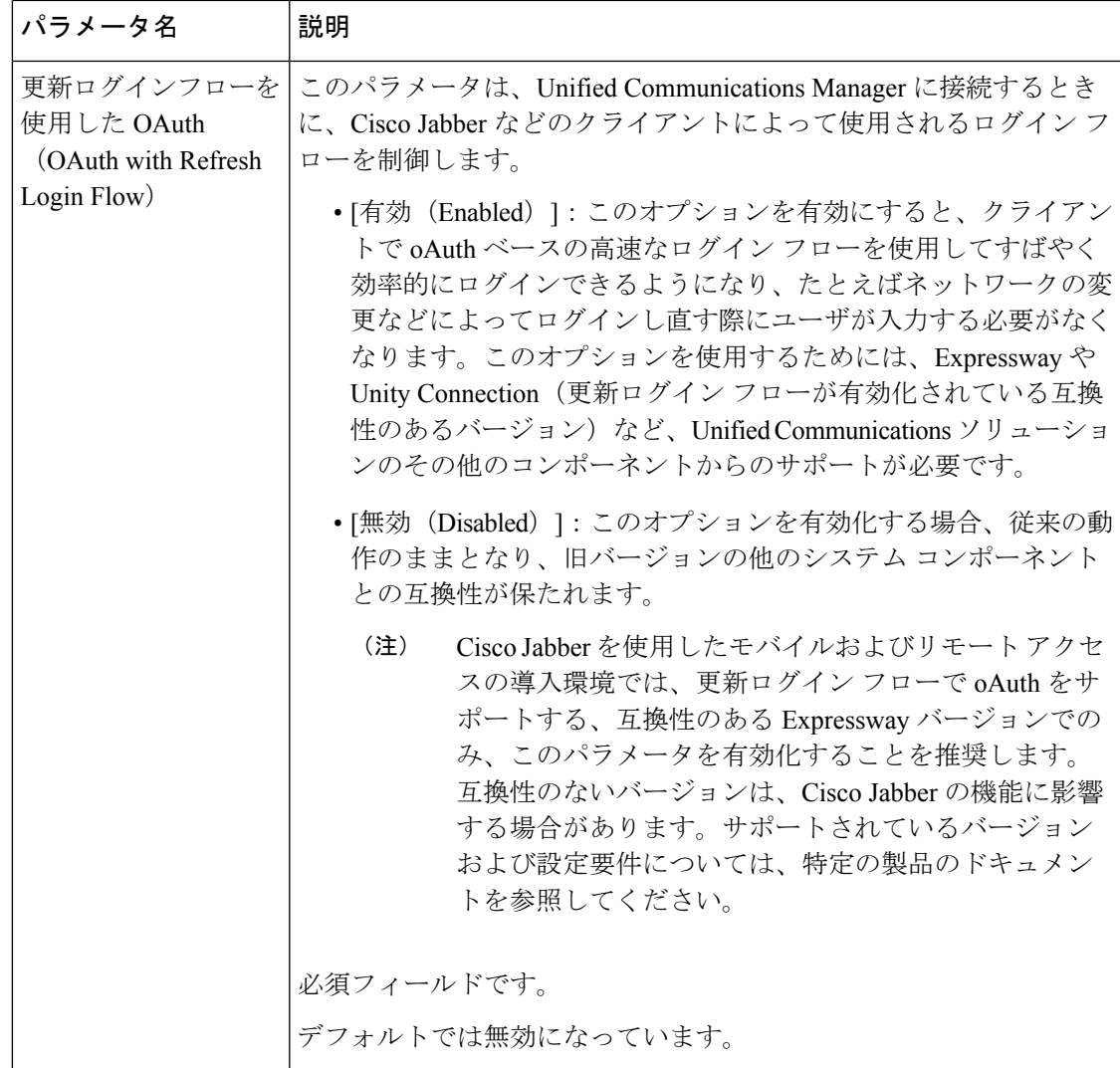

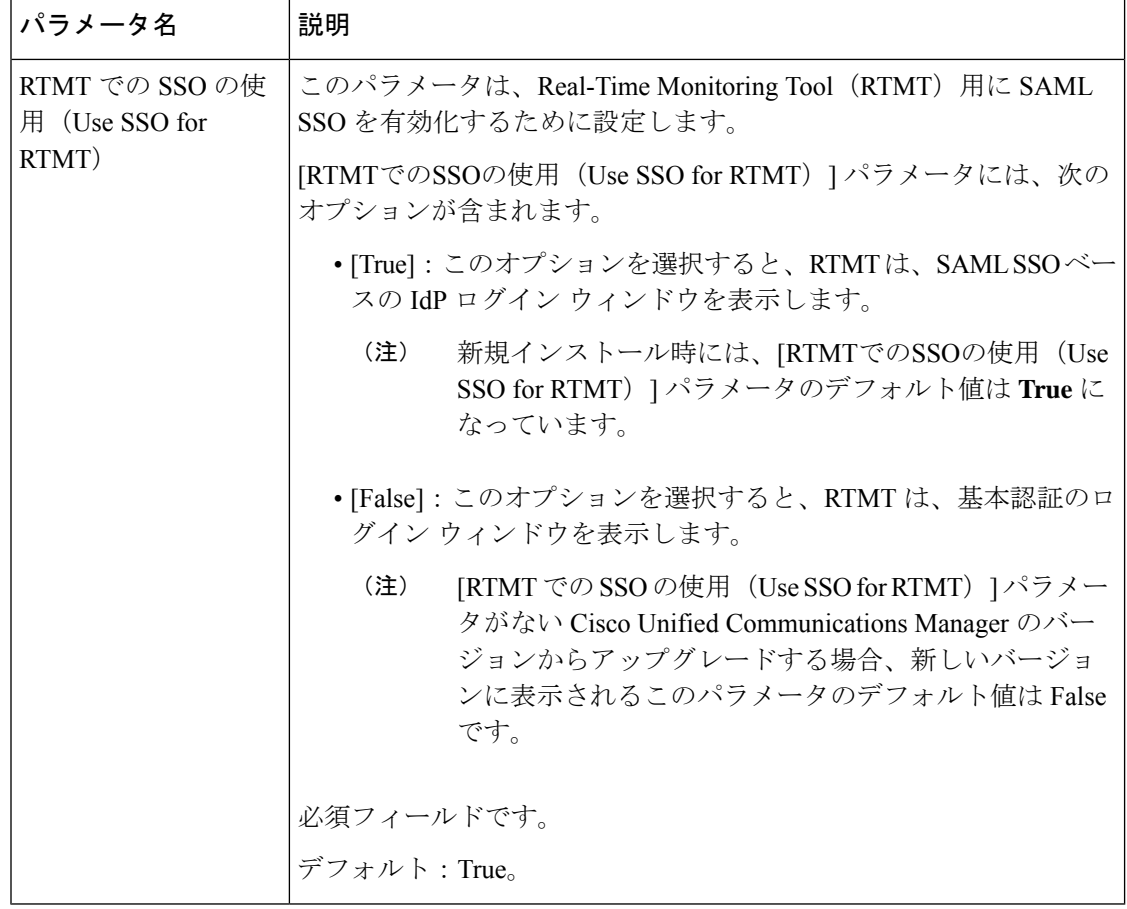

## **iOS Cisco Jabber** の **SSO** ログインの動作設定

手順

- ステップ **1** Cisco Unified CM Administration から、**[**システム(**System**)**]** > **[**エンタープライズパラメータ (**Enterprise Parameters**)**]** を選択します。
- ステップ **2** オプトイン制御を設定するには、[SSOの設定(SSO Configuration)] セクションで、[iOS向け SSOログイン動作 (SSO Login Behavior for iOS) 1パラメータで、[ネイティブブラウザの使用 (Use Native Browser)] オプションを選択します。
- [iOS向けSSOログイン動作(SSO Login Behavior for iOS)] パラメータには次のオプ ションが含まれます。 (注)
	- [組み込みブラウザの使用(Use Embedded Browser)]:このオプションを有効に すると、Cisco Jabber は SSO の認証に、組み込みブラウザを使用します。このオ プションにより、バージョン 9 より前の iOS デバイスのネイティブ Apple Safari ブラウザで、クロス起動なしのSSOを使用できるようになります。このオプショ ンは、デフォルトで有効です。
	- [ネイティブブラウザの使用(Use Native Browser)]:このオプションを有効にす ると、Cisco Jabber は、iOS デバイスで Apple Safari フレームワークを使用し、 MDM の導入で、ID プロバイダー (IdP) を利用する証明書ベースの認証を実行 します。
		- ネイティブブラウザの使用は組み込みブラウザの使用ほど安全ではない ため、制御されたMDMの導入での利用を除いては、このオプションの 設定を推奨しません。 (注)

ステップ3 [保存 (Save) ] をクリックします。

### **RTMT** への **SSO** の設定

### 手順

- ステップ **1** Cisco Unified CM Administration から、**[**システム(**System**)**]** > **[**エンタープライズパラメータ (**Enterprise Parameters**)**]** を選択します。
- ステップ **2** RTMT に SSO を設定するには、[SSOの設定(SSO Configuration)] セクションで、[RTMTでの SSOの使用(Use SSO for RTMT)] パラメータに **True** を選択します。
	- [RTMTでのSSOの使用 (Use SSO for RTMT) 1パラメータには、次のオプションが含 まれます。 (注)
		- [True]:このオプションを選択すると、RTMT は、SAML SSO ベースの IdP ログ イン ウィンドウを表示します。
			- 新規インストール時には、[RTMTでのSSOの使用 (Use SSO for RTMT) ] パラメータのデフォルト値は **True** になっています。 (注)
		- [False]:このオプションを選択すると、RTMTは、基本認証のログインウィンド ウを表示します。
			- [RTMT での SSO の使用(Use SSO for RTMT)] パラメータがない Cisco UnifiedCommunications Managerのバージョンからアップグレードする場 合、新しいバージョンに表示されるこのパラメータのデフォルト値は False です。 (注)

ステップ3 [保存 (Save) ] をクリックします。

翻訳について

このドキュメントは、米国シスコ発行ドキュメントの参考和訳です。リンク情報につきましては 、日本語版掲載時点で、英語版にアップデートがあり、リンク先のページが移動/変更されている 場合がありますことをご了承ください。あくまでも参考和訳となりますので、正式な内容につい ては米国サイトのドキュメントを参照ください。